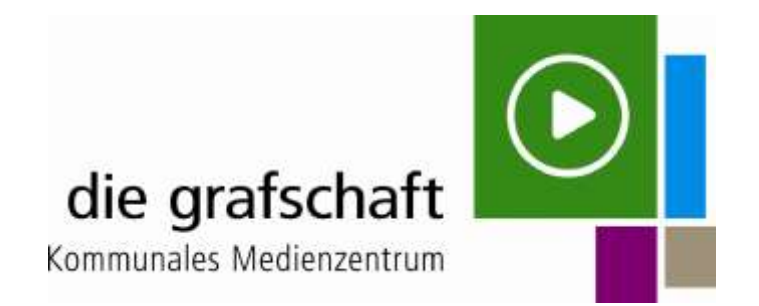

## **EDU-IDs für SchülerInnen einrichten**

Eine wesentliche Neuerung von edupool ist die Möglichkeit, Schülerinnen und Schülern personalisierte Zugänge zu geben, ohne dass dafür personenbezogene Daten der SchülerInnen erfasst werden müssen.

Dieses System heißt EDU-ID. Diese EDU-IDs kann jede Lehrkraft selbst einrichten und an die SchülerInnen aushändigen.

Die SchülerInnen können mit diesem Zugang Medien im Browser betrachten - und zwar ausschließlich jene, die von ihren Lehrkräften in Medienlisten zusammengestellt und freigegeben wurden, allerdings haben sie keinen Zugriff auf das Lehrerbegleitmaterial.

## **Bitte, berücksichtigen Sie, dass innerhalb einer Schule angelegte EDU-ID's für alle LehrerInnen zugänglich sind. Es besteht die Möglichkeit, pro Klasse eine Medienliste zu erstellen, der alles zugeordnet wird.**

Wer EDU-IDs anlegen möchte, muss angemeldet sein.

Hierzu legt man sich die gewünschten Medien in die Medienliste durch klicken auf das "Sternchen" unter dem jeweiligen Didakt. Medium.

Die ausgewählten Medien sind jetzt unter Medienlisten in der Medienablage hinterlegt. Nach Aufklappen der Medienablage, werden die einzelnen Medien angezeigt. Anschließend bitte speichern. Daraufhin öffnet sich ein Dialogfenster, in dem man festlegen kann, ob oder wie die Medienliste freigegeben werden soll. Es gibt 3 Möglichkeiten bei der Freigabe (Keine Freigabe = eigene Medienliste bzw. ausgewählte Jahrgangsstufen oder ausgewählte Klassen – für EDU-ID dementsprechend ausfüllen). In der Zeile "Medienlistennamen eingeben", bitte einen Titel oder z. B. Klasse 5 eingeben und speichern, dann zurück zur Übersicht.

Wählen Sie "Einstellungen" und dann "EDU-ID's" aus.

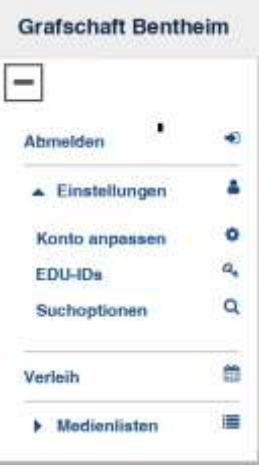

- 1. "Neue EDU-ID-Liste" anklicken
- 2. Geben Sie der EDU-ID-Liste die gleiche Bezeichnung wie beim Erstellen der Medien liste (Klasse oder Titel).
- 3. Anzahl der gewünschten EDU-IDs eingeben.
- 4. Jahrgangsstufe festlegen
- 5. Die Gültigkeit der EDU-IDs können Sie durch klicken auf das Datenfeld festlegen.
- 6. Fügen Sie nach Bedarf (keine Pflichtangabe) erläuternde Notizen hinzu.
- 7. Klicken Sie auf IDs erzeugen.

Bitte, bei "freie Recherche" keinen Haken setzen, sonst haben die SchülerInnen Zugriff auf alle Medien.

Über das Drucksymbol wird die EDU-ID-Liste ausgedruckt. Notieren Sie auf dem oberen Abschnitt die Namen der SchülerInnen. Zerschneiden Sie den unteren Teil der Liste und geben den SchülerInnen jeweils den entsprechenden Streifen mit der jeweiligen EDU-ID.

Sie können jederzeit diese Liste löschen bzw. der EDU-ID-Liste neue Medien hinzufügen.

**Machen Sie bitte nachdrücklich darauf aufmerksam, dass die EDU-IDs nicht weitergegeben werden dürfen und dass im schlimmsten Fall straf- und zivilrechtliche Verfolgung bei Urheberrechtsverstößen drohen können.**